## ES0001 eSlip Branding and Populating eSlip Fields

You brand and customize your eSlip and eDelivery e-mail templates by signing in to the Proof of Insurance portal [\(https://admin.myproofofinsurance.ca\)](https://admin.myproofofinsurance.ca/).

To obtain an eDelivery account please register at[: https://www.csio.com/edelivery/request-account.](https://www.csio.com/edelivery/request-account) Inquiries should be directed to [edelivery@csio.com.](mailto:edelivery@csio.com)

eSlips are stored in the Smartphone's Wallet. For an Android phone go the Google "**Play Store**" and download and install e.g. " Pass2U

eSlips are added to a Wallet with eSlip emails from "**My Proof of Insurance / Ma preuve d'assurance [noreply@myproofofinsurance.ca](mailto:noreply@myproofofinsurance.ca)**". The following shows a MASTERCOM branded email.

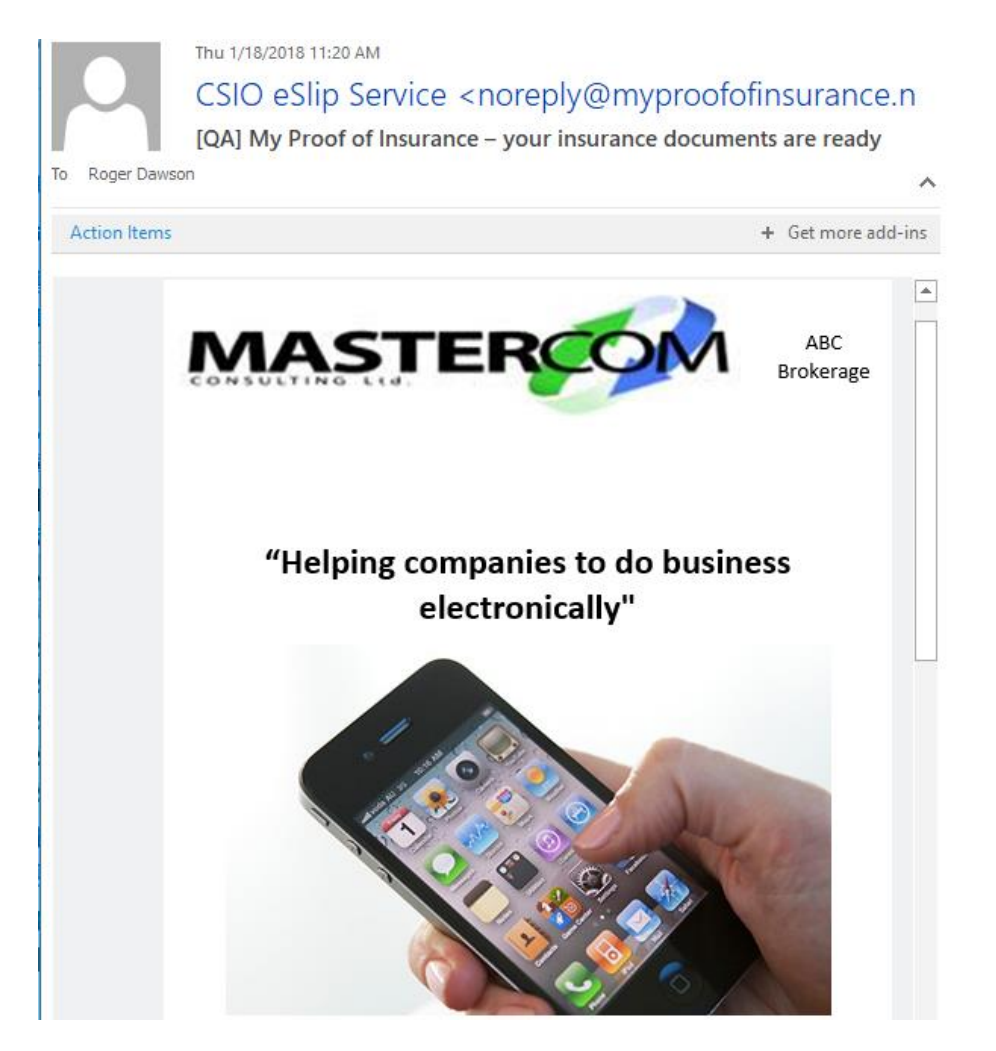

CSIO's Proof of Insurance portal [\(https://admin.myproofofinsurance.net](https://admin.myproofofinsurance.net/) ) allows you to brand the eSlip email. The insurance company's logo is always shown in the upper left-hand corner and the broker's logo in the upper right-hand corner. In place of MASTERCOM's slogan of "**Helping**  companies to do business electronically", you would specify your brokerage's slogan and in place of the cell phone graphic you would specify a graphic.

*Please contact the CSIO Help Desk for help in the tailoring your eSlip email. Also see<https://www.myproofofinsurance.ca/>*

## **Brokerage Details**

For MASTERCOM, you must specify your broker details by editing the **BrokerDetailsFile.doc** file found in the "**\EMAIL\EDELIVERYSERVICES\REMARKSINFO\BrokerDetails**" folder and then saving it as "Pain Text" file. CSIO requires the **BrokerDetailsFile.tx**t to be plain text.

As illustrated below, the Brokerage details displays in the **Brokerage** space on the eSlip.

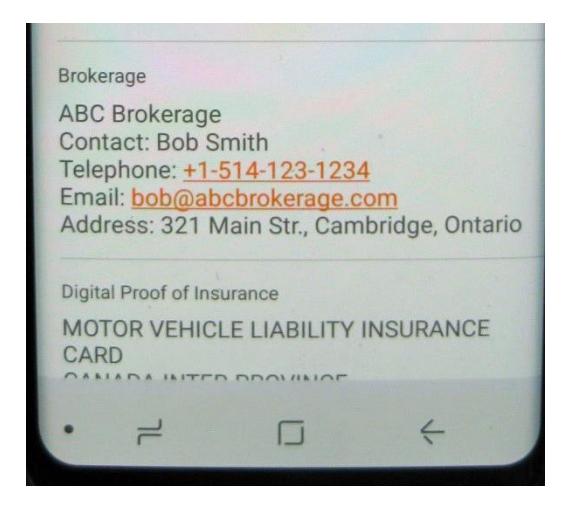